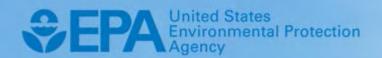

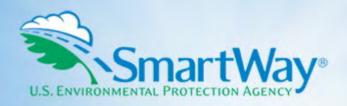

# 2023 SmartWay Online Logistics Tool

# **User Guide**

U.S. Version (1.0) (Data Year 2022)

EPA-420-B-23-028 | June 2023 | SmartWay Transport Partnership | epa.gov/smartway

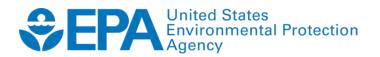

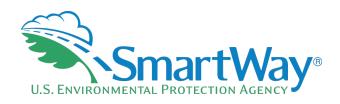

# 2023 SmartWay Online Logistics Tool

# **User Guide**

**U.S. Version (1.0)** (Data Year 2022)

Transportation and Climate Division Office of Transportation and Air Quality U.S. Environmental Protection Agency

> EPA-420-B-23-028 June 2023

# **Table of Contents**

| PRE-CHECKLIST — BEFORE GETTING STARTED                              | 5   |
|---------------------------------------------------------------------|-----|
| Is this the right SmartWay Tool for me?                             | 5   |
| INTRODUCTION                                                        | 6   |
| How Do Logistics Companies Join The SmartWay Transport Partnership? | 6   |
| How Do I Join If My Parent Company Has Multiple Business Units?     |     |
| Establishing Your Data Collection Year                              | 7   |
| Required Data                                                       | 7   |
| What Is Included in the SmartWay Carrier Partnership Agreement?     | 8   |
| TOOL SCREENS AND DATA ENTRY                                         | 10  |
| Access the Tool in the SmartWay Portal                              | 10  |
| Introductory Screens                                                |     |
| Auto Population                                                     | 11  |
| Home Screen                                                         | 11  |
| Step 1: Partnership Agreement                                       | 11  |
| Step 2: Company and Contact Information                             | 12  |
| Step 3: Characterize Your Business Unit(s)                          | 14  |
| Step 4: Enter Business Unit Information                             | 17  |
| Step 5: Review Your Information                                     | 35  |
| Step 6: Compare This Year's with Last Year's Submission             | 36  |
| Step 7: Submit Your Information To SmartWay                         | 36  |
| Appendices                                                          |     |
| Appendix A: Import File Preparation                                 | A-1 |
| Appendix B: Carrier Payload Validation                              | B-1 |
|                                                                     |     |
| _ist of Tables                                                      |     |
| able A-1. Excel Import File Format                                  | A-1 |
| able B-1. Logistics Business Unit Payload Validation Ranges         | B-1 |

# List of Figures

| Figure 1. SmartWay Portal Options                                                 | 10 |
|-----------------------------------------------------------------------------------|----|
| Figure 2. OLT Home Screen                                                         | 11 |
| Figure 3. Company and Contact Information Screen                                  | 12 |
| Figure 4. Auto Population Confirmation Box                                        | 13 |
| Figure 5. Name Your Business Unit(s) Screen                                       | 14 |
| Figure 6. Company Name and Identifier Entry                                       | 15 |
| Figure 7. Business Unit Characterization                                          | 16 |
| Figure 8. Select Carriers Screen                                                  | 17 |
| Figure 9. Auto Populate Carriers Screen                                           | 18 |
| Figure 10. Selection Needed Screen                                                | 19 |
| Figure 11. Contact Non-Reporting Carriers Screen                                  | 19 |
| Figure 12. Finalize Auto Populated Carriers Screen                                | 20 |
| Figure 13. Importing Carriers Screen                                              | 21 |
| Figure 14. Import Results Screen                                                  | 22 |
| Figure 15. Find Carrier Screen                                                    | 23 |
| Figure 16. Finalize Imported Carriers Screen                                      | 23 |
| Figure 17. View and Manually Select SmartWay Carriers Screen                      |    |
| Figure 18. Add SmartWay Carriers to My List Screen                                | 25 |
| Figure 19. Manually Select Non-SmartWay Carrier Modes/Categories Screen, Option 1 | 25 |
| Figure 20. Manually Select Non-SmartWay Carrier Modes/Categories Screen, Option 2 | 26 |
| Figure 21. Export Carriers Screen                                                 | 26 |
| Figure 22. Activity Screen                                                        | 27 |
| Figure 23. Data Quality Check Screen                                              | 30 |
| Figure 24. Rounded Activity Data Screen                                           | 30 |
| Figure 25. Duplicate Carrier Activity Data Flags                                  | 31 |
| Figure 26. Low Non-SmartWay Miles Flag                                            |    |
| Figure 27. Unexpected % SmartWay Value Flag                                       | 32 |
| Figure 28. Out of Range and Overreported Carrier Activity AlertsAlerts            | 33 |
| Figure 29. % SmartWay Values Screen                                               | 34 |

## **Pre-Checklist — Before Getting Started**

#### **WARNING**

\*\*\*Before beginning, use this chart to make sure you choose the right tool for your operations! \*\*\*

#### IS THIS THE RIGHT SMARTWAY TOOL FOR ME?

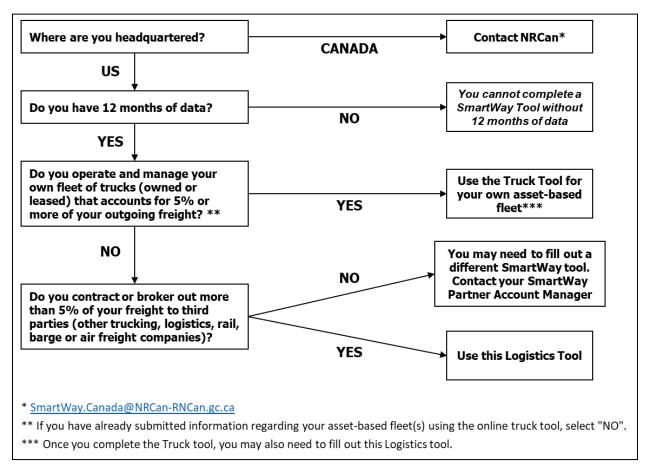

If you have questions regarding which SmartWay Tool to use, contact your Partner Account Manager (PAM), the SmartWay Transport Partnership at 1-734-214-4767 or email <a href="mailto:smartway\_transport@epa.gov">smartway\_transport@epa.gov</a>.

The following guide describes the SmartWay Online Logistics Tool, which is an online version of the SmartWay Excel Logistics Tool used by logistics partners in prior years. The Excel tool was discontinued at the end of the 2021 reporting cycle.

### Introduction

Note: The SmartWay online tools should not be accessed using Microsoft Internet Explorer. Please use the most recent version of Chrome, Firefox, or Edge to access the application.

#### HOW DO LOGISTICS COMPANIES JOIN THE SMARTWAY TRANSPORT PARTNERSHIP?

Logistics companies join SmartWay by submitting a SmartWay Logistics tool. Logistics companies that submit tools that are approved by SmartWay are known as "SmartWay Logistics Company Partners."

When a logistics company submits a Logistics tool to SmartWay, they agree to the requirements stipulated in the SmartWay Carrier Partnership Agreement--notably, that they will measure and report the emissions performance of their company <u>annually</u> and provide supporting documentation to SmartWay upon request.

All SmartWay Logistics Partners agree to complete and submit the SmartWay Logistics tool to:

- define company composition,
- characterize company activity,
- individually benchmark business units, and
- track annual changes in performance.

Upon approval of a Logistics tool submission, a logistics company will be identified as SmartWay Logistics Partner on EPA's website, on the SmartWay Partner List, and in a database used to identify companies that meet SmartWay's annual requirements. On-time submission and approval of the tool also qualifies Logistics Partners for use of the SmartWay Logo. The carrier will also receive information on how to access its current SmartWay registration document and other information through the SmartWay Portal.

#### HOW DO I JOIN IF MY PARENT COMPANY HAS MULTIPLE BUSINESS UNITS?

Companies that join the SmartWay Partnership should include all of their business units in their submission. If a company wishes to list multiple business units in the Logistics Tool, they should list these business units as their customers can hire them. Internal fleets invisible to a customer should not be listed separately. Companies will be listed at the Company level in the SmartWay Partner list on the SmartWay website, and each individually defined business unit will appear as a separate entity in the SmartWay Carrier performance ranking.

Individual business units may join as separate partners if the parent company wishes to have them listed individually on the SmartWay website. Each business unit would submit a separate tool.

SmartWay highly recommends developing your list of business units before beginning your data entry process. Any business unit could be hired directly should be listed as a separate business unit in your Logistics Tool submission. The best strategy is to have a clear idea of how to define your business units before filling out the Tool.

The following sections describe the information needed and the process for completing the required sections of the Online Logistics Tool (OLT). The OLT Technical Documentation¹ explains more about the data sources and calculation methodology used by the tool; this guide focuses on the essentials for completing the tool.

#### **ESTABLISHING YOUR DATA COLLECTION YEAR**

Before beginning your data collection, identify the last calendar year for which you have full annual (12 months) data. This means that you have data from January of the calendar year through December of the same year. Newly formed fleets require a minimum of 12 months of operational data.

#### **REQUIRED DATA**

Logistics companies need to gather the following essential information to complete the OLT:

- The official company name to be used on the SmartWay website for public recognition of participation in SmartWay.
- Company contact information.
- Contact details for:
  - your Working Contact
  - your Executive Contact (Executive Contact cannot be the same as the Working Contact)
  - your Sustainability and/or Other Contact(s) these are optional
- Business unit details including:
  - Standard Carrier Alpha Codes (SCACs)
  - Motor Carrier Numbers (MCNs)
  - US DOT Number
  - National Safety Codes (NSCs Canadian operations only)
- Business unit type:

<sup>1</sup> You can access the OLT Technical Documentation through the SmartWay Partner Portal.

- For-hire
- Private
- Dedicated
- Business unit focus (%):
  - Logistics provider
  - Freight forwarder
  - Freight broker
  - Truck carrier
  - Rail freight broker
- A comprehensive list of all carriers (SmartWay and non-SmartWay) that the business units used to haul freight during the reporting year. The list should include all truck, rail, barge, air, and logistics companies hired by the business unit.
- The activity level for each carrier for the reporting year (miles, ton-miles, and/or payload).

This data should be provided for all of your company's business units. This data reflects the amount of freight carried by each carrier and the distance that freight is carried.

#### WHAT IS INCLUDED IN THE SMARTWAY CARRIER PARTNERSHIP AGREEMENT?

To join the SmartWay Transport Partnership as a logistics partner, you must agree to the language on the "Partnership Agreement for Carriers." When you begin working within the online tool, you will be asked to check a box stating that you agree to the terms of the Partnership Agreement. This agreement must be renewed annually.

Please review this language with the appropriate personnel within your organization before completing or submitting the tool to EPA.

#### **Partnership Agreement for Carriers**

With this annual agreement, your company joins the SmartWay Transport Partnership and commits to:

- 1. Measure and report to EPA, on an annual basis, the emissions performance of your fleet(s) using EPA's SmartWay Carrier Tool(s). Existing fleets will report the 12 months of data for the prior year ending December 31. Newly formed fleets require a minimum of 12 months of operational data.
- 2. Have your company's name and performance results posted on the SmartWay websites/databases.
- 3. Upon EPA's request, agree to submit supporting documentation to EPA for any data used to complete the Tool, and agree to submit to an audit of this data.

#### In return, EPA commits to:

- 4. Promote company participation in the Partnership by posting Partner names on the SmartWay websites and in related educational, promotional, and media materials. EPA will obtain express written consent from the Partner before using the Partner's name, other than in the context of increasing public awareness of its participation as described here.
- 5. Provide companies with industry-wide performance benchmark data, as the data becomes available to EPA.
- 6. Assist Partners in achieving emission and fuel usage reduction goals.

#### General Terms

- 7. Either party can terminate this Agreement at any time without prior notification or penalties or any further obligation.
- 8. EPA agrees not to comment publicly on the withdrawal of specific partners.
- 9. EPA reserves the right to suspend or revoke Partner status and terminate this Agreement if the Partner defaults under this Agreement or misuses a SmartWay trademark.
- 10. The Partner consents to EPA disclosing all information collected in the Tool to the United States Environmental Protection Agency (EPA) and to the contractor responsible for hosting the SmartWay database, for the purposes of administering the SmartWay Program and trademarks only.
- 11. The Partner understands that this Agreement does not constitute authorization to use the SmartWay trademark, and that such authorization can only be obtained by entering into a separate agreement with the EPA.
- 12. The Partner agrees that it will not claim or imply that its participation in the SmartWay Transport Partnership constitutes EPA's approval or endorsement of anything other than the Partner's commitment to the program. The Partner will not make statements or imply that EPA, or the United States, endorses the purchase and/or sale of the Partner's products and services or the views of the Partner
- 13. The annual submission of this SmartWay Tool constitutes agreement to all terms in this Partnership Agreement.

## **Tool Screens and Data Entry**

#### ACCESS THE TOOL IN THE SMARTWAY PORTAL

The SmartWay Portal is a resource for SmartWay Partners and eligible companies that are interested in partnering with SmartWay. You can access the tool on the **Partnership** tab under the **Online Logistics Tool** option menu. Select "**Begin Now**" to open the tool. The remaining menu items provide resources to help you complete your tool (e.g., access to the Example Tool, User Guide, and Technical Documentation), review previous submissions if applicable, and provide feedback about the tool.

#### Figure 1. SmartWay Portal Options

#### **▼** Online Logistics Tool

- Begin Now
- · View previous submissions
- Example Tool
- Tool Familiarization PowerPoint Presentation
- User Guide for the SmartWay Online Logistics Tool
- Technical Documentation for the SmartWay Online Logistics Tool
- Provide Feedback for the Online Logistics Tool (10 question survey)

#### **INTRODUCTORY SCREENS**

Upon opening the tool, you will see a **Welcome** screen indicating the Partner Name and the current Data Year for reporting.<sup>2</sup> Note the "Data Year" is the year the activity data correspond to, generally one year prior to the current calendar year. The **Welcome** screen is then followed by a series of questions about your company location and operations (including percent of freight brokered out) to ensure you are filling out the correct SmartWay tool. The next screen allows you to review background material to orient you to the tool. The background screens provide information on data gathering, tool help and navigation, and the SmartWay Partner Tool Schedule for the current year. These screens may be skipped if you are already familiar with the tool.

Note: Your online session will "time-out" after two hours if you do not interact with a page, and data will be lost for that page. You do not have to complete all steps within two hours, but you must refresh or change the page within this time to avoid timing out. Otherwise, you must re-open the tool by accessing the SmartWay Portal.

<sup>&</sup>lt;sup>2</sup> The Welcome screen also includes the OMB Control Number at the bottom right of the screen. OMB numbers are form and information collection numbers assigned by the Office of Management and Budget, authorized under the Paperwork Reduction Act of 1980.

#### **AUTO POPULATION**

As you progress through the tool, you will see "Auto Populate" buttons on various screens. Selecting these buttons allows partners to automatically load information for the initial steps of the tool, including Partner Name and Contact Information, based on the prior year's submittal. The Auto Population option can save time and ensure naming consistency for your contacts and business unit(s) from year to year. Corrections and revisions may be made on the screen if needed. If you prefer to enter your data manually, you may skip this step.

Note - The SmartWay online tools do not allow users to cut/paste into the data entry fields. Data must be entered manually or through the import/auto populate functions.

#### **HOME SCREEN**

Data entry for the OLT consists of seven steps, shown on the **Home** screen. Complete the steps in order, using the buttons at the bottom of the successive screens to proceed through the tool. When each step is successfully completed, a checkmark will appear on the **Home** screen.

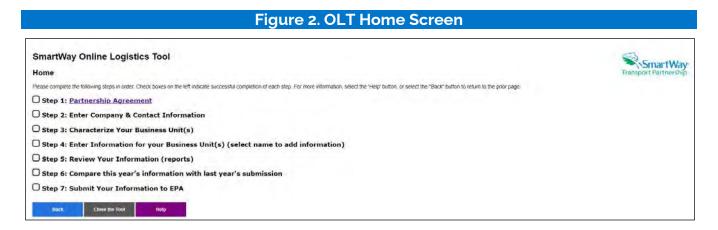

#### **STEP 1: PARTNERSHIP AGREEMENT**

Select Step 1 on the **Home** screen to display the **Partnership Agreement for SmartWay Carriers**. Review the details of the partnership agreement in the "What Is Included in The SmartWay Carrier Partnership Agreement?" section above. Users must agree to the Partnership Agreement to proceed to the next step.

#### STEP 2: COMPANY AND CONTACT INFORMATION

After agreeing to the Partnership terms, select **Step 2** on the **Home** screen to proceed. Existing partners with an approved submission from last year may select the "Auto Populate" button toward the top of the screen to enter the information required for this screen. Otherwise begin by entering your Company Name, the official name that your customers would recognize for your company—in other words, the name someone hiring you would look for.

Specify your company's official Company Name, exactly as you want it to appear on the SmartWay website. For example, you may enter:

- ABC Company
- ABC Company, Ltd.

Your company will be listed <u>exactly</u> as you enter it, so pay special attention to proper capitalization, abbreviations, annotations, and punctuation.

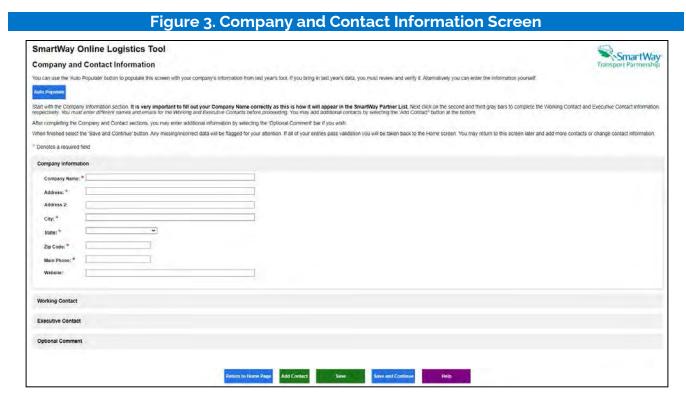

Note: Each field marked with an asterisk must be filled out. You will not be able to submit the tool to SmartWay without this information.

If you use the Auto Populate option, please review the Company Name as it appears on the screen, revising as necessary. The tool then asks for:

- Other <u>Company Information</u> including address, phone number, etc.
- A Working Contact for any questions about your company's participation and tool submissions. The
  Working Contact is the individual designated by the Executive Contact to directly interface with
  SmartWay regarding specific tasks involved in the timely submission of the tool. The Working
  Contact is responsible for coordinating the assembly of information to complete/update carrier
  activity data; completing and updating the tool itself; maintaining direct communication with
  SmartWay; and keeping interested parties within the company apprised of relevant developments
  with SmartWay.
- An Executive Contact for participation in recognition events and for authorizing participation in SmartWay. The Executive Contact is the company executive who is responsible for agreeing to the requirements in the SmartWay Partnership Annual Agreement, overseeing the Working Contact (as appropriate), and ensuring the timely submission of the tool to SmartWay. The Executive Contact also represents the company at awards/recognition events. This person should be a Vice President or higher-level representative for the company.
- Additional contacts (optional) which may include alternative Working or Executive contacts, Sustainability contacts, consultants, or others that may be involved with SmartWay (e.g., press/media contact, fleet manager, etc.). Use the "Add Contact" button at the bottom of the screen to enter one or more additional contacts.

You MUST provide both Working and Executive Contacts, who must be different, with different email addresses, to proceed. SmartWay recommends developing an internal succession plan to make sure that your tool submission schedule is maintained and the location of SmartWay files are known, if a Working Contact is reassigned, or leaves the company for any reason.

NOTE: To ensure that e-mails from SmartWay/EPA are not blocked, new contacts may need to add SmartWay/EPA to their preferred list of trusted sources, often called the "Trusted Sender" list.

If you use the Auto Populate option, you still must review the Contact Information and revise your entries as needed. When complete, check the "My company and contact information is correct" box at the bottom of the screen.

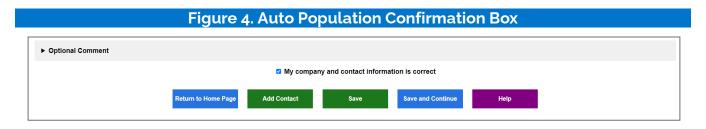

You must enter all required fields to proceed to the next step. If a required field is left empty, a message will appear asking the user to provide the information.

#### STEP 3: CHARACTERIZE YOUR BUSINESS UNIT(S)

After entering your company and contact information, select **Step 3** on the **Home** screen to characterize one or more business units. Most logistics companies will only need to create one business unit.

If you have multiple business units that can be hired by customers individually, you should create multiple business unit records in the Tool and characterize their operations individually. You should not include internal company fleet definitions or designations—only separate business units as they would be identified and hired by your customers.

#### Name Your Business Unit(s)

The **Name your Business Unit(s)** screen allows you to "Auto Populate" your business unit identification information using the data from your approved tool submission last year **(Option 1)** or specify the number of business units you wish to characterize **(Option 2)**.

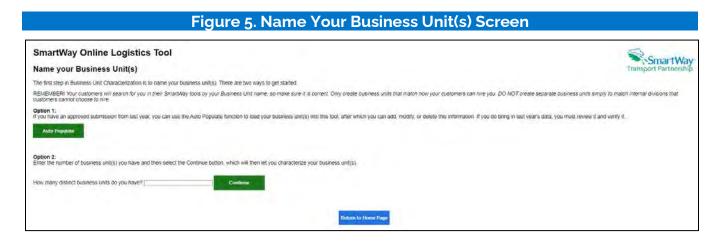

After selecting Option 1 or Option 2, you will need to name your business unit(s), beginning with your Company Name followed by the specific business unit identifier(s). You may leave the Business Unit Identifier field blank if you only have one business unit.

Figure 6. Company Name and Identifier Entry

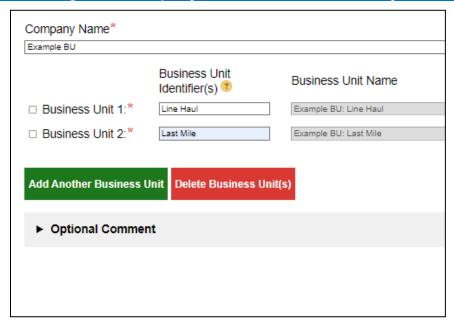

Note: If you selected the Auto Populate option for this section, you MUST still review the Company Name and Identifier and revise your entries as needed.

#### **Business Unit Characterization**

Enter your business unit characterization information on the next screen. First enter at least one business unit identifier (SCAC, MCN, DOT number, or NSC). If you have a business unit with multiple SCACs, enter all of them into the SCAC field, separating them with commas. Fill out as many fleet identification fields as possible. Double-check your entries as your customers use this information to find your fleets.

Next, select the business unit service type using the dropdown menu. For either private company operations or dedicated contract service:

- Select "Private" if the business unit is primarily hauling for the parent company (however occasional backhauls are allowable in this designation)
- Select "Dedicated" if the business unit is primarily reserved for one customer (however occasional backhauls are allowable in this designation)

Otherwise, select "For-Hire."

Complete the screen by entering the percentage of the business unit's total activity associated with the different business focus categories. Percentages must add to 100.

#### Figure 7. Business Unit Characterization

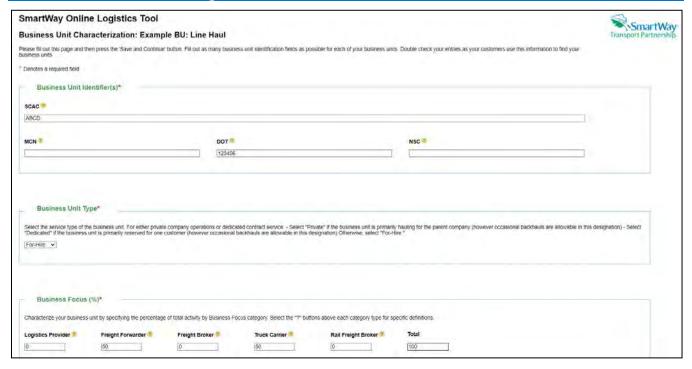

#### **STEP 4: ENTER BUSINESS UNIT INFORMATION**

Next select the business unit name under **Step 4** on the **Home** screen to enter detailed activity data for each of the business units you identified.

#### **Select Carriers Screen**

The first step in characterizing your business unit is to identify and select your carriers using one or more of the following options. These options are not mutually exclusive. For example, you can start by using the **Auto Populate Carriers** option to load the carriers from your approved submission from last year. Then you can modify this list of carriers using one or both of the **View and Manually Select Carriers** options, allowing you to remove and/or add carriers. You can then **Export** your list of selected carriers, merge in the activity data for each using Excel, and then **Import** the updated file back into the tool.

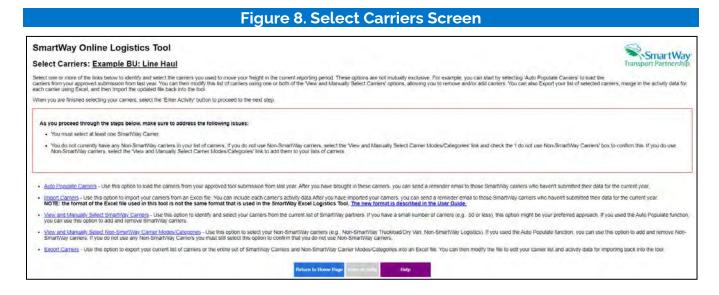

#### **Auto Populate Carriers Screen**

The table shown on this screen lists the SmartWay Carriers and non-SmartWay Carrier Type(s) from your approved logistics tool submission from last year (if available). You can scroll through the list or filter to view subset categories. Take special note of each carrier's "Status":

- 1. Carriers with a "Current" status have submitted their fleet information for the current reporting year and are approved by SmartWay.
  - 2. Carriers with a status of 'Pending' have submitted their information but have not been approved by SmartWay and will be classified as non-SmartWay carriers if you finalize your imported carriers before their submission is approved. If some of your major carriers are "Pending", do not finalize your carriers at this time, but check back later regarding their status. The Partner status will be automatically updated when you return to this screen to finalize your carriers.
  - 3. Carriers who have a status of 'Didn't Report' will be categorized as non-SmartWay carriers when you finalize your imported carriers. You can contact these carriers directly, or request SmartWay to send

- an email asking them to submit their current year data by using the 'Contact Non-Submitting Carriers' button below.
- 4. Carriers who have a status of 'Selection Needed' have submitted current year data to SmartWay, but the carrier has multiple fleets from which you can select. These carriers will be categorized as non-SmartWay Carriers if you finalize your list without specifying which fleet they are.

Please review this list to create your CURRENT year Carrier List. You can remove specific carriers or non-SmartWay Carrier Types you no longer use by checking the Delete Carrier box in the left-hand column and then selecting the Delete Carriers button at the bottom of the screen. When finished select the "Finalize your carriers" box at the bottom left to reassign all carriers without a "Current" status to the non-SmartWay Carrier Types list.

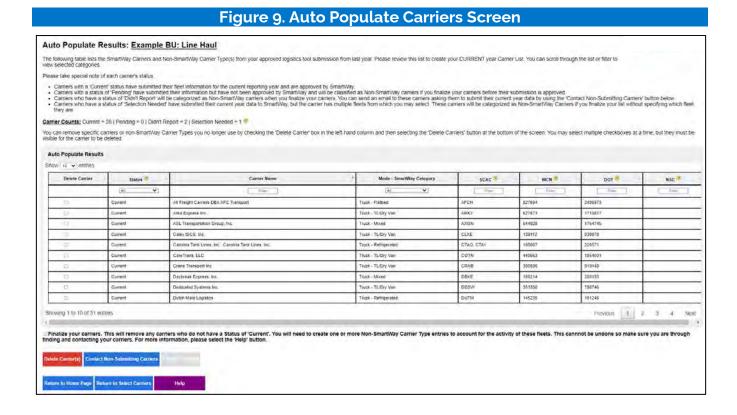

#### **Selection Needed Screen**

For Auto Populated carriers with a status of "Selection Needed", partners can use the "Find My Carrier" link to select which of the current year approved fleets is the one used. Once identified, check the appropriate "This is the carrier box" on the right and select Save and Continue to proceed.

# SmartWay Online Logistics Tool Selection Needed: Example BU: Line Haul The carrier you used say year has multiple approved carriers for the outlent reporting year. but none of them match your previously used carriers name or SCAC. Please select which carrier you used in the current reporting period and then select the Sax bare and Continue button if none of the carriers below are the one you used this year, select the Back button and use the "View and Select Smart/Way Carriers" function on the Select Carriers screen. Show | S | Estate Express Lines East | State | Estate Express Lines East | This is the carrier | Select | Select | Select | Select | Select | Select | Select | Select | Select | Select | Select | Select | Select | Select | Select | Select | Select | Select | Select | Select | Select | Select | Select | Select | Select | Select | Select | Select | Select | Select | Select | Select | Select | Select | Select | Select | Select | Select | Select | Select | Select | Select | Select | Select | Select | Select | Select | Select | Select | Select | Select | Select | Select | Select | Select | Select | Select | Select | Select | Select | Select | Select | Select | Select | Select | Select | Select | Select | Select | Select | Select | Select | Select | Select | Select | Select | Select | Select | Select | Select | Select | Select | Select | Select | Select | Select | Select | Select | Select | Select | Select | Select | Select | Select | Select | Select | Select | Select | Select | Select | Select | Select | Select | Select | Select | Select | Select | Select | Select | Select | Select | Select | Select | Select | Select | Select | Select | Select | Select | Select | Select | Select | Select | Select | Select | Select | Select | Select | Select | Select | Select | Select | Select | Select | Select | Select | Select | Select | Select | Select | Select | Select | Select | Select | Select | Select | Select | Select | Select | Select | Select | Select | Select | Select | Select | Select | Select | Select |

#### **Contact Non-Reporting Carriers Screen**

# SmartWay Online Logistics Tool Contact Non-Submitting Carriers: Example BU: Line Haul You nave 2 carriers) who have not submitted that a SmartWay for the current reporting year: Select the "Send Emails" button below to email the SmartWay partners current Working Contacts. asking them to submit their data. The ernal that will be sent as alsown below. The "FIRST\_NAME" field will be implaced with the first name of the current Working Contact, and the "FAM" fields will be implaced with the partner's current Pertner Account Manager information. This email control be edited. The email will be sent as account. You can only use this function once, Before selecting the "Send Emails" button, make sure to delete any carriers on the previous screen that you do not want to contact before sending the email. These are the carriers who have a Status of "Dign't Report". To: working contact@granner.com Subject: Your customer, Example BU: Line Haul. requests that you submit your annual environmental emissions data to the U.S. EPA SmartNay program. Submitting your data allows Example BU: Line Haul to calculate their own environmental footport, which is needed for a variety of environmental and sustainability reporting purposes. If you have any questions on how to submit your information to SmartNay, passes contact your SmartNay Partner Account Manager "PAM", all "PAM", PHONE" or "PAM, EMAL". Photom to Homes Page. But A Send Emails) Holp Pertners Account Manager "PAM", all "PAM", PHONE" or "PAM, EMAL".

Users may also send standardized emails to encourage SmartWay carriers with a "Didn't Report" status (i.e., with tools that have not been received for the current data year) to complete their tools and submit their data. Users will be able to view the email in read-only form. The email will be sent to all carriers on the "Didn't Report" list that can be identified as SmartWay partners. Emails will be sent to the Working Contact on record if they have a valid email address. If there is an Executive Contact with a valid email address they will be cc'd on the email. Emails cannot be edited and can only be sent once.

#### Finalize Auto Populated Carriers Screen

# Figure 12. Finalize Auto Populated Carriers Screen SmartWay Online Logistics Tool Results of Finalizing Your Carriers: Example BU: Line Haul The carners you auto populated have been finalized • You had 29 carriers whose status was "Current" They have been finalized and aire result for use. • You had 2 carriers whose status was "Pending," Didn't Report, or "Selection Needed." They have been converted to be Non-StractWay carriers.

This screen summarizes the final status of each of your auto populated carriers, as well as a listing of actions taken by the tool.

#### **Import Carriers Screen**

Business units that use a large number of carriers (e.g., greater than 100) during the reporting year may prefer to prepare their carrier activity data using an offline application such as Excel, incorporating data outputs from their own freight management software or related data systems. Users may import an XLSX file containing carrier data using the Import File button on the Import Carriers screen. The import file may be produced by:

- 1. Exporting carrier data from last year's Excel tool<sup>3</sup>
- 2. Selecting Auto Populate and/or Manually Selecting Carriers then using the tool's Export function, or
- 3. Exporting carrier data from an in-house application.

Details regarding the required import file data fields and format are presented in Appendix A.

Once the file is ready, select the Import File button to navigate to and select your Excel file. The tool will then import the file, validate activity data, and report any errors and/or warning messages that may need to be addressed. The Excel file to import should only have one worksheet as the tool will attempt to import and validate all sheets, including blank ones, which may result in an error message if your file includes worksheets with no data.

<sup>&</sup>lt;sup>3</sup> If the file to be imported was created from last year's Excel tool, it will need to be modified to match the new format described in Appendix A.

#### Figure 13. Importing Carriers Screen

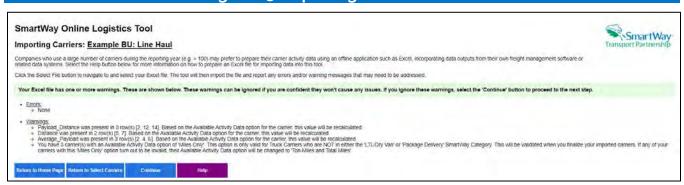

Validation messages will be presented in groups, with the message showing all rows that have the same error/warning. If errors are found, they must first be fixed in the Excel file and then be imported. Warning messages may be addressed by making changes to the Excel file or by proceeding and editing data fields on later screens. Common errors/warnings include:

- Carrier name is missing (required field)
- Invalid data/value from a list (e.g., a specified carrier mode must be valid)
- Data field exceeds maximum length
- Data contains non-numeric characters: ton-miles, miles, payload, non-SW carrier count
- Invalid fleet identifiers are valid (e.g., SCAC must be 2-4 alpha characters)
- Invalid SmartWay Category selecting "Miles Only" option
- Non-SmartWay carrier count entered for SmartWay row/carrier

#### **Import Results Screen**

### Figure 14. Import Results Screen Import Results: Example BU: Line Haul The following table displays the SmartWay Carners and Non-SmartWay Carner Type(s) from the file you just imported. To review these results, you can scroll through the list or use the filters in the first row. Select the "Help" button at the bottom of the page if you have any questions about how to use the filters. Please take special note of each carrier's status Carriers with a "Currient status have submitted their fleet information for the current reporting year and are approved by SmartNay and will be classified as Non-SmartNay carriers if you finalize your carriers before their submission is approved. Carriers with a status of "Pending" have submitted their information but have not been approved by SmartNay and will be classified as Non-SmartNay carriers if you finalize your carriers before their submission is approved. Carriers who have a status of "Notif Report" will be categorized as Non-SmartNay carriers when you finalize your carriers when you finalize your carriers when you finalize your carriers when you finalize your carriers when you finalize your carriers when you final them they will be disposed from your fist when you final them, their Status will be updated if you don't find them they will be disposed from your fist when you finalize Carriers and you will need to account for their activity by adding them as Non-SmartNay carriers. Carrier Counts: Current = 261 Pending = 01 Didn't Report = 71 Not Found = 3 @ You can remove any carriers accidently imported by checking the box in the Delete Carrier(s) column and selecting the 'Delete Carrier(s)' button. You may select multiple checkboxes at a time, but they must be visible for the carrier to be deleted. ▼ Import Results Delete Cerrier(s) Acett Express Blue Streak Couner Service Inc 7323 Combined Transport, Inc. Blackwell Consolidation. Combined Transport, Inc. Combined Transport Inc. Blackwell Consolidation Combined Transport Inc. CMBD Finalize your carriers. This will remove any carriers who do not have a Status of 'Current', You will need to create one or more Non-SmartWay Carrier Type entries to account for the activity of these fleets. This cannot be undone so make sure you are through indiging and contacting your carriers. For more information, please select the "Helo" button.

The Import Results screen lists all carriers included in the imported Excel file, along with the submittal status for each. You can remove carriers from the list by checking the Delete Carrier(s) box and then selecting the "Delete Carrier(s)" button at the bottom of the screen. Carrier status types include:

- "Current" carriers have an approved SmartWay tool submittal for the current Data Year.
- "Pending" carriers are SmartWay partners that have submitted their data for this reporting year, which is currently under review by SmartWay.
- "Didn't Report" carriers are SmartWay partners but have not submitted their data for the current reporting year.
- "Not Found" carriers could not be matched to the list of current SmartWay partners based on the information provided.

You can email carriers with a status of "Didn't Report" to encourage them to submit their data for the current year by selecting the "Contact non-submitting carriers" button. You can also search the SmartWay partner listing for carriers with a "Not Found" status by selecting the "FIND CARRIER" link. After searching for "NOT FOUND" carriers check the "Finalize your carriers" box and the "Finalize Carriers" button to proceed. Carriers

that remain "NOT FOUND", even after additional searches, will be dropped from your list, and must be added to the non-SmartWay Category list manually.

#### **Find Carrier Screen**

For imported carriers that were "Not Found" on the list of current SmartWay Carriers, partners can use the "Find My Carrier" function to search for a match. You may search on multiple fields (Carrier Name, SCAC, or carrier address). If the correct carrier is listed in the search results, select the "This is the carrier" button, then select Save and Continue and the selection will be added to your carrier list with a status of "Current".

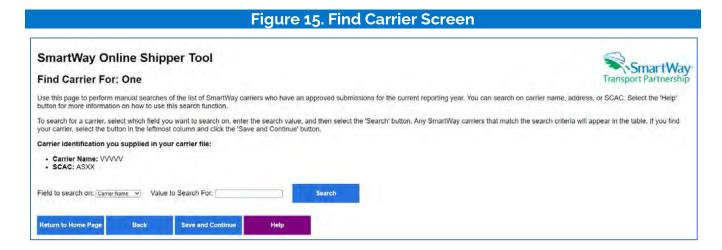

#### Finalize Imported Carriers Screen

# SmartWay Online Logistics Tool Results of Finalizing Your Carriers: Example BU: Line Haul The carriers you imported have been finalized • You had 26 carriers whose status was "Not Found. They have been finalized and are ready for use. • You had 3 carriers whose status was "Not Found. They have been dropped from your let of carriers. You will need to manually add them using the Non-SmartVally Carrier Types uption to account for their activity. • You had 3 carriers whose status was "Not Found. They have been dropped from your let of carriers. You will need to manually add them using the Non-SmartVally Carrier Types uption to account for their activity. • You had 7 carriers whose status was "Pending, 'Dign't Report, or "Selection Needed: They have been converted to be Non-SmartVally carriers. • You had 1 carriers who had an invalid Average Payload Show! In Vierthess Carrier Name Mode - SmartVally Carriers whose status was Pending. They have been converted to be Non-SmartVally carriers. Carrier Name Mode - SmartVally Carriers who had an invalid Average Payload Show! In Vierthess They in the Activity Carriers Name As Cooper Transportation Previous 1 Need . \*\*Previous 1 Need .

This screen summarizes the final status of each of your carriers, as well as a listing of invalid data entries and actions taken by the tool.

The tool aggregates rows by unique carrier/Available Activity Data combinations.<sup>4</sup> Any carriers that were not already identified as non-SmartWay carriers and that have a status of "Pending" or "Didn't Report" are assumed to be non-SmartWay carriers and will be assigned to the partner's SmartWay Category/Mode from last year. If these carriers have a mode and an Available Activity Data combination that has already been specified, the carrier will be merged with the existing non-SmartWay Carrier Types, with their miles and ton-miles added to the existing values, payload reweighted based on the Available Activity Data option, and the number of non-SmartWay carriers increased by one.

#### View and Manually Select SmartWay Carriers Screen

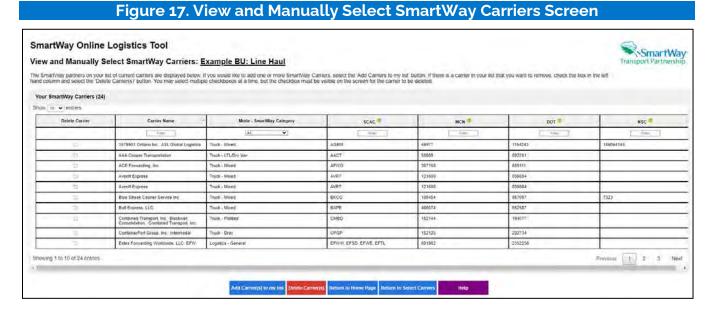

Use this page to view, filter and delete SmartWay carriers from your list as needed. You can specify one or more filters on the second row of the table. Select the Add Carrier(s) to My List button at the bottom of the screen to search for and select additional SmartWay carriers. If you wish to delete a carrier from your list, check the Delete Carrier box then click the Delete Carrier(s) button below, making sure the carrier to be deleted is visible on the current screen.

<sup>&</sup>lt;sup>4</sup> The tool will sum the entries for Ton-miles and Miles and calculate weighted average payload for identical carriers (same Carrier ID/exact Carrier Name and same Available Activity Data option).

#### Add SmartWay Carriers Screen

Use this page to find and select SmartWay Partners using the filters and sort arrows in the column headers to narrow your search as needed. Check the Add Carrier box to the left to select specific carriers. When finished click the Add Carrier(s) to My List button to see your carriers.

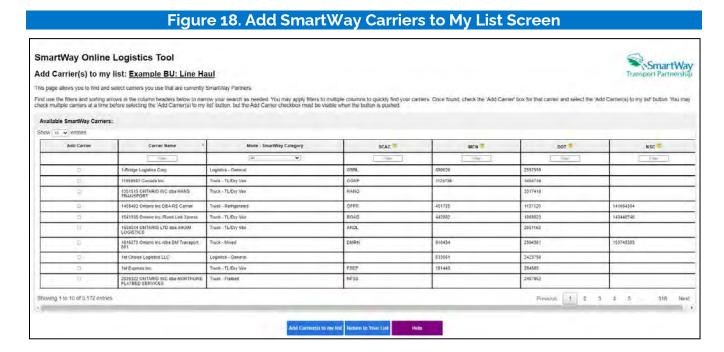

#### View and Manually Select Non-SmartWay Carrier Modes/Categories Screen

If you only use SmartWay carriers, select **Option 1**, the "I do not use any Non-SmartWay Carriers" box and select Confirm to proceed. (If you wish to enter Non-SmartWay carriers after selecting Option 1, uncheck the "I do not use Non-SmartWay Carriers box" and select Confirm.)

#### Figure 19. Manually Select Non-SmartWay Carrier Modes/Categories Screen, Option 1

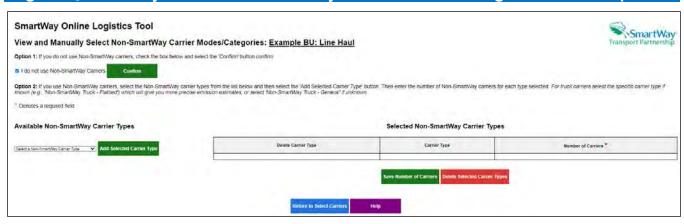

Otherwise select the non-SmartWay carrier categories you use from the dropdown box on the left under **Option 2**. Then enter the number of non-SmartWay carriers for each category and select the Save Number of Carriers box. Remember to include any carriers with a final status of "Not Found". If you do not know the Category for one or more non-SmartWay carriers, select the Non-SmartWay Truck – General option. Select the Return to Select Carriers box when finished.

#### Figure 20. Manually Select Non-SmartWay Carrier Modes/Categories Screen, Option 2

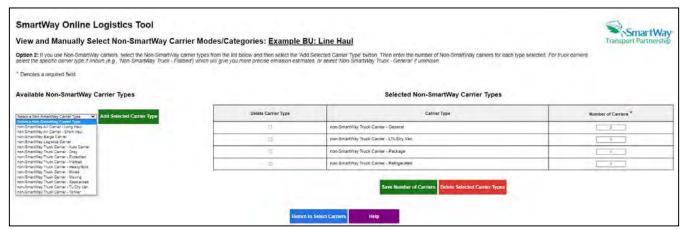

#### **Export Carriers Screen**

You may export carrier information to an Excel file for additional processing. Using Excel, you can enter or change Activity Data or merge the exported carrier information with data from your in-house shipping applications. There are two options for exporting carriers.

- 1. You may select the "Export All SmartWay and non-SmartWay Carriers" button to create and save an Excel file with a complete list of all current SmartWay Carriers and non-SmartWay Carrier Modes/Categories. You may then manipulate the file offline, deleting carriers you do not use, and entering activity data for your carriers. Once complete you may import the updated file back into this online logistics tool.
- 2. You may export the list of carriers selected using the other online tool functions (Auto Populate, Import, and Manual Selection). Once you have created your list of carriers, you can use the "Export Selected Carriers" button to create and save an Excel containing these carriers.

#### Figure 21. Export Carriers Screen

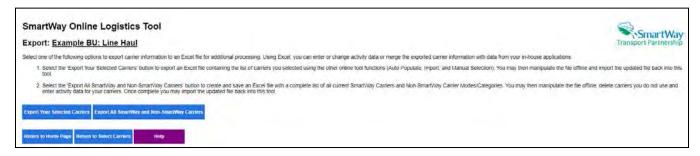

#### **Activity Screen**

After identifying and selecting your SmartWay and Non-SmartWay carriers, proceed to the Activity screen where each of your selections will be listed along with their "Status". You may filter the list by status type using the 'Filter Method' dropdown menu and 'Submit' button on the right side of the screen.

Carriers that have a Status of 'Entered' have all their activity data entered and do not require further action, although their data may be revised by selecting the 'EDIT' link at the far right. Carriers that have a Status of 'Incomplete' do not have all their activity data entered and must be completed using the 'EDIT' link to continue. Selecting 'EDIT' allows you to enter the available activity data for the selected carrier. For each "Incomplete" carrier record, choose an "Available Activity Data" option that reflects the information you have for that carrier. The preferred option is "Ton-Miles and Total Miles". Next, enter the data fields that are appropriate for the option you selected (ton-miles, total miles, and/or average payload in tons). The required fields will be activated (showing a data entry box). After entering the required information select the "Save" button at the far right to update table or select "Cancel" to delete the newly entered data.

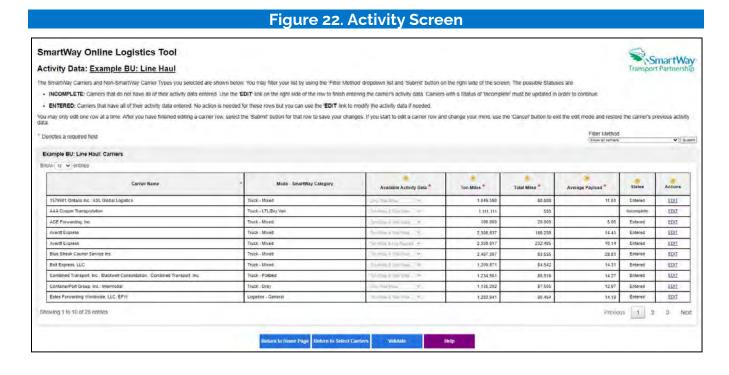

#### > Available Activity Data

The tool provides four calculation options based on your data availability. The preferred option is providing Ton-miles and Total miles. If you do not know total miles, then you may provide ton-miles and average payload, which will be combined to develop a mileage estimate. Alternatively, if you do not know ton-miles you may provide Total miles and average payload, which are combined to estimate ton-miles. If you know only miles, then you may select the "Miles Only" option. In this case the tool will use the default payload value for the carrier's SmartWay Category to estimate ton-miles. Although dependent on industry type and product mix, the Total Miles and Average Payload Option is generally preferred to the Miles Only Option in terms of data quality. Only truck carriers in SmartWay Categories TL / Dry Van, Refrigerated, Flatbed, Tanker, Moving, Dray, Expedited, Mixed, Specialized, Heavy/Bulk, Auto Carrier, and General may select the Miles Only Option.

To produce the best carbon inventories, and provide for the best comparisons between carriers, companies should strive to collect both ton-mile and mile information, supported by strong database systems and quality assurance protocols. SmartWay may require companies to use this option in the future. Companies may also want to start collecting and maintaining volumetric based information, as well as the number of packages shipped via parcel delivery operations.

#### > Ton-Miles

For the first and second Data Availability Options, enter the ton-miles hauled per year attributable to each carrier. A ton-mile is moving one ton one mile. DO NOT ESTIMATE TON-MILES BY SIMPLY MULTIPLYING TOTAL MILES BY TOTAL TONS – such a calculation effectively assumes your entire tonnage is transported on EACH AND EVERY truck and will clearly overstate your ton-miles.

Many companies track their ton-miles and can report them directly without further calculation. For example, logistics company systems are set up to specifically associate a payload with the mileage traveled on each trip by carrier and are then summed at the end of the year. If such information is not available, there are two ways to calculate ton-miles:

1) Companies can determine the average payload per carrier, multiply that by the total miles per carrier, and sum the results for all carriers for the reporting year; or

|                                | (total miles per carrier x total tons per carrier) |
|--------------------------------|----------------------------------------------------|
| 2) Set Ton-miles per carrier = |                                                    |
|                                | total # of trips per carrier                       |

NOTE: Empty miles are not included in the ton-mile calculation.

To check your estimate, divide ton-miles by miles. The result is your fleet-average payload. If this number is not reasonable, please check your calculations.

#### > Miles

For the first and third Data Availability options, enter the total miles hauled by each carrier. For the fourth Data Availability option just enter the total miles hauled. For rail carriers, enter railcar miles (not train miles). For barge carriers, enter barge-miles travelled (not tug-miles).

#### > Average Payload

Enter the average payload for the carrier in tons representing the average cargo weight per loaded trip. This is required for the second and third Data Availability options. Estimates should include palette and packaging weight.

#### > Carrier Status

Carriers have two status conditions. Carriers with a "Entered" status have a complete set of activity data, although their data may be revised by selecting EDIT. Carriers with an "Incomplete" status have missing information and must be entered by selecting the EDIT link to proceed.

#### > Actions

Upon selecting EDIT, users can modify the Available Activity Data category, as well as the Ton-mile, Total mile, and/or average payload values for the carrier. Select the "Save" button to save updates or select the Cancel button to keep the current values.

Once all "Incomplete" entries have been addressed and all Statuses read "Entered", select the Validate button to check for data quality issues.

#### **Data Quality Check Screen**

After resolving any data entry mistakes proceed to the Data Quality Validation screen. Select the gray bars to expand the sections on the screen, each of which summarizes potential inaccuracies with your data. Review each section carefully. If necessary, use the Back button to return to the Activity screen and revise your entries. Otherwise, you may check the "My data is correct" box at the bottom of each section to proceed.

Note: the example screen below shows all five possible validation categories. If a user's data doesn't meet one or more of these conditions, "Congratulations, no issues found" will appear for each. Otherwise, the specific validation flags are shown as appropriate.

#### Figure 23. Data Quality Check Screen

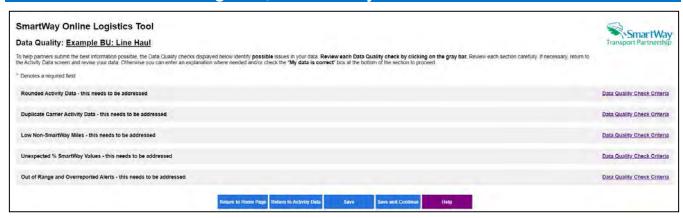

#### **Rounded Activity Data**

This table lists carriers with miles and/or ton-miles values ending in "000". If this data is correct, check the "My data is correct" box at the bottom of the section to proceed, otherwise reenter the data as necessary.

#### Figure 24. Rounded Activity Data Screen SmartWay Online Logistics Tool SmartWay Data Quality: Example BU: Line Haul To neip partners submit the best information possible, the Data Quality checks displayed below identify possible issues in your data. Review each Data Quality check by clicking on the gray bar. Review each section carefully if necessary, return to the Activity Data screen and revise your data. Otherwise you can enter an explanation where needed and/or check the "My data is correct" box at the bottom of the section to proceed. \* Denotes a required field Rounded Activity Data - this needs to be addressed Data Quality Check Criteria SmartWay requires submitted of precise, accurate activity information to ensure Program data is of the highest quality. Please check the data enthies ending in 1000" to make sure you are submitting the most precise, accurate data available. If this data is correct, check the **My data is** correct box at the bottom of the section to proceed Available Activity Data Mode - SmartWay Category non-Smart/Vay Truck Carner - Refrigerated 2,000,000 Showing 1 to 1 of 1 entries Previous T Next My data is correct. " Duplicate Carrier Activity Data - this needs to be addressed Data Quality Check Criteria

#### **Duplicate Carrier Activity Data Flag**

If 5 or more of your carriers out of every 100 have precisely the same value entered for miles and/or ton-miles, (with a minimum of 3 duplicates total), they will be flagged in this table. If this data is correct, check the "My data is correct" box at the bottom of the section to proceed, otherwise reenter your data as needed.

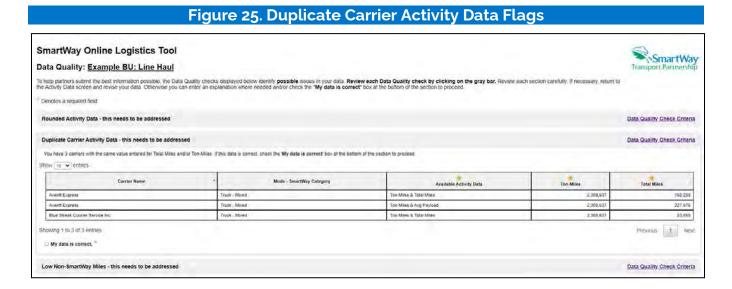

#### Low Non-SmartWay Miles Flag

This table presents any non-SmartWay Carrier Types with unusually low mileage. Miles per non-SmartWay carrier of less than 1 are not allowed and must be changed. Miles per non-SmartWay carrier between 1 and 100 require an explanation. Your explanation must be a minimum of 10 characters; the tool will ask you to enter more information if the entry does not meet this condition. Miles per non-SmartWay carrier between 100 and 500 will be flagged but explanations are optional.

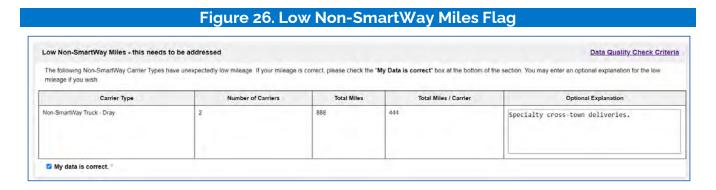

#### Unexpected % SmartWay Value Flag

This table presents any % SmartWay Values that are outside of expected ranges. Please review your data and correct as necessary. Explanations are required when:

- the percent total miles or total ton-miles attributed to SmartWay partners is less than 50 percent of the number of carriers that are SmartWay partners; or
- the miles or ton-miles per non-SmartWay carrier is more than twice that of SmartWay carriers.

Required explanations must be a minimum of 10 characters; the tool will ask you to enter more information if the entry does not meet this condition. Explanations are optional when:

- the percent total miles or total ton-miles attributed to SmartWay partners is less than the percent of carriers that are SmartWay partners; or
- the miles or ton-miles per non-SmartWay carrier is more than that of SmartWay carriers.

#### Figure 27. Unexpected % SmartWay Value Flag

| nexpected % SmartWay Values - this needs to be addressed                                                                                                    | Data Quality Check Criter  |                                           |                                      |
|----------------------------------------------------------------------------------------------------|----------------------------|-------------------------------------------|--------------------------------------|
| The following SmartWay Values are outside of expected ranges. Please review your data and correct it if necessary. If your data is correct, please enter an explanation if required.                                                                              |                            |                                           |                                      |
| Value                                                                                                    | Number of Carriers         | Total Miles                               | Ton-Miles                            |
| SmartWay Carriers                                                                                                    |                            |                                           |                                      |
| Non-SmartWay Carriers                                                                                                    |                            |                                           |                                      |
| SmartWay % of Total                                                                                                    |                            |                                           |                                      |
| operation. Please check the number of carriers, mile and ton-mile. Otherwise pro<br>Required Explanation: *                                                                                                    |                            | y partners. SmartWay includes most of the | raige carrier companies currently if |
| operation. Please check the number of carriers, mile and ton-mile. Otherwise pro                                                                                                    | vide an explanation below. |                                           |                                      |
| operation. Please check the number of carriers, mile and ton-mile. Otherwise pro Required Explanation: *  Warning: The Total Miles and/or Ton-Miles per Non-SmartWay carrier is greater mile and ton-mile. If you would like, you may enter an explanation below. | vide an explanation below. |                                           |                                      |
| operation. Please check the number of carriers, mile and ton-mile. Otherwise pro<br>Required Explanation: *  Warning: The Total Miles and/or Ton-Miles per Non-SmartWay carrier is greater                                                                        | vide an explanation below. |                                           |                                      |
| operation. Please check the number of carriers, mile and ton-mile. Otherwise pro Required Explanation: *  Warning: The Total Miles and/or Ton-Miles per Non-SmartWay carrier is greater mile and ton-mile. If you would like, you may enter an explanation below. | vide an explanation below. |                                           |                                      |
| operation. Please check the number of carriers, mile and ton-mile. Otherwise pro Required Explanation: *  Warning: The Total Miles and/or Ton-Miles per Non-SmartWay carrier is greater mile and ton-mile. If you would like, you may enter an explanation below. | vide an explanation below. |                                           |                                      |
| operation. Please check the number of carriers, mile and ton-mile. Otherwise pro Required Explanation: *  Warning: The Total Miles and/or Ton-Miles per Non-SmartWay carrier is greater mile and ton-mile. If you would like, you may enter an explanation below. | vide an explanation below. |                                           |                                      |

#### **Out of Range and Overreported Alerts**

This section flags two possible issues for attention. First the tool checks your payload data to ensure it falls within expected ranges. If payload estimates do not fall within the expected range, Red and/or Yellow alerts will be displayed for those carriers. A red alert indicates data is significantly higher/lower than the industry average, while a yellow alert indicates the value is somewhat higher/lower than the industry average. Absolute errors, indicating a value that is not possible are also flagged and must be revised using the 'EDIT' link in the Corrections column then selecting the Save button in the same column before proceeding. (If you do not wish to modify your entries select Cancel instead of Save.) Red alerts must also be addressed by correcting them using the 'EDIT' link, or by entering an explanation at the bottom of the table regarding why the data is correct. You may also enter explanations for any yellow messages, although this is optional. Required explanations must be a minimum of 10 characters; the tool will ask you to enter more information if the entry does not meet this condition. Further details regarding payload validation are provided in Appendix B.

This table also presents any carrier activity levels that are notably higher than the annual totals reported by the carriers themselves. "Overreported" alerts are issued if the partner's reported carrier activity exceeds the total reported by the carrier by more than 10%. Either revise the mile and/or ton-mile values entered for carriers with Overreported alerts using the EDIT and SAVE buttons or simply check the My Data is Correct Box at the bottom to proceed.

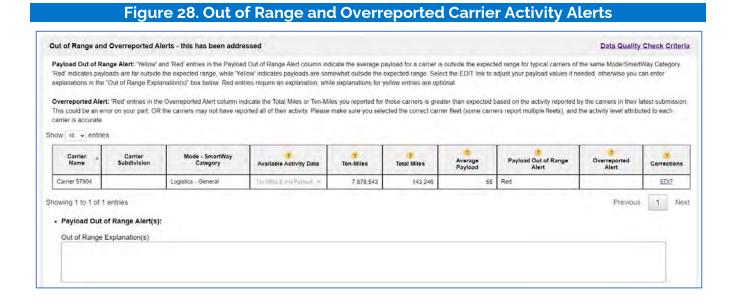

After reviewing and addressing any potential data quality issues, proceed to the % SmartWay screen.

#### % SmartWay Values Screen

This screen displays the % SmartWay Values by mode for the business unit. All percentages are calculated on a ton-mile basis. Separate tables are provided for overall business unit operations, as well as breakouts for each carrier selected by mode. Select the gray bars to expand and hide each table.

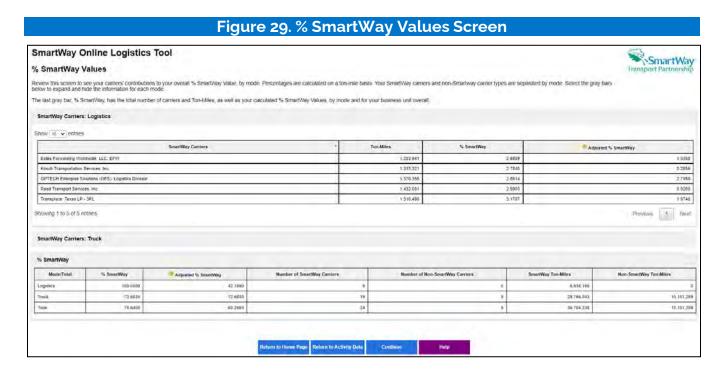

#### Adjusted % SmartWay Value

The SmartWay Carrier breakout for the Logistics category includes an additional column for "Adjusted %SmartWay" values. The adjusted value reflects the % SmartWay score for each logistics business unit hired accounting for the portion of activity that business unit allocates to other SmartWay carriers. If logistics business units are used, Adjusted % SmartWay values are also displayed in the "%SmartWay" summary table at the bottom of the screen.

<sup>&</sup>lt;sup>5</sup> At this time SmartWay logistics partners are assigned full credit when calculating their % SmartWay Value, regardless of the amount of business logistics partners do with SmartWay carriers. SmartWay may adopt the Adjusted % SmartWay Value for scoring purposes in the future, but as of now the adjusted values are for information purposes only.

#### **STEP 5: REVIEW YOUR INFORMATION**

Before submitting your data to SmartWay you must review multiple reports to ensure the accuracy and completeness of your entries. Select each report by clicking on the name. A Business Unit dropdown menu will appear at the top of these reports for submissions that have more than one business unit.

NOTE: To PRINT a report, right click with your mouse and select PRINT, then choose where to save the file: save as a pdf file or select your local printer. To COPY a table in a Report to a spreadsheet, use your mouse, highlight the report table, right click your mouse, select COPY, open Excel and Paste into a worksheet.

- 1. **Business Unit Report** This report summarizes how you characterized your business unit(s), overall emissions performance, and % SmartWay results.
- 2. **Carrier Activity Report** This report presents the data availability selection and activity levels specified for each carrier as well as their associated % SmartWay Values.
- 3. **Out of Range and Overreported Alerts Report** This report summarizes 1) carrier payload values that fall outside of expected ranges and associated explanations, and 2) carrier-specific mile or ton-mile values that exceed the totals reported for that carrier.
- 4. **Emissions by Carrier Report –** This report shows the performance metrics (g/mile and g/ton-mile) by pollutant for each carrier, as well as category ranking and total emissions (in tons), sorted by SmartWay Category and mode.
- 5. **Emissions by Mode Report** This report shows the performance metrics (g/mile and g/ton-mile) as well as total emissions (in tons) by pollutant, aggregated by carrier mode.
- 6. **Business Unit Ton-Miles by Mode Report -** This report shows the percentage of ton-miles by mode for each logistics business unit used.
- 7. **Public Disclosure Report** This report summarizes your emission results in a format common to other carbon reporting systems, such as the Greenhouse Gas Reporting System.

Review each report closely then select Return to the Home Page to proceed.

#### STEP 6: COMPARE THIS YEAR'S WITH LAST YEAR'S SUBMISSION

This screen provides a side-by-side comparison of the data entered for the current reporting year with that for the prior reporting year (if you had an approved submission). Changes in identification fields such as contact names, phone numbers, etc. are flagged with an "X". Percentage changes in activity levels and % SmartWay Values are also shown. Annual differences in activity characteristics (e.g., total miles) greater than 20% are flagged by a "Big Change!" alert, an explanation must be provided in the text box at the bottom of the screen.

After reviewing you may return to prior screens to revise your fleet inputs if needed. After reviewing the Comparison Report, return to the **Home** screen.

#### STEP 7: SUBMIT YOUR INFORMATION TO SMARTWAY

Review the declaration text and check the box indicating you understand and agree to the stated terms. After submitting your SmartWay data, a confirmation screen will appear with information regarding next steps, and an email confirming your submittal will be sent to you. If you do not receive an email, please check your SPAM or Junk Mail folder to make sure the email was not placed there by your email application. Your Partner Account Manager will review your data and either approve it or contact you if they have questions.

## **Appendix A: Import File Preparation**

The format of the Excel import file for the Online Logistics Tool is different than that for the Excel Logistics tool. If you would like to construct your import file starting with the file you used for a previous year's Excel tool, you can move columns and delete unused columns to match the new format. If the format of your import file is incorrect you will receive an error message when uploading the file, noting issues needing correction. The Excel file to import should only have one worksheet as the tool will attempt to import and validate all sheets, including blank ones, which may result in an error message if your file includes worksheets with no data.

The following table lists the columns that can be included in your Excel import file, with required columns noted. Column headers are not case sensitive. Column header (in the correct order) include:

• CARRIER\_ID

• AVAILABLE\_ACTIVITY\_DATA

• CARRIER NAME

PAYLOAD\_ DISTANCE

• CARRIER MODE

DISTANCE

SCAC

AVERAGE PAYLOAD

MCN

NON\_SW\_CARRIER\_COUNT

DOT

PARTNER CARRIER ID

NSC

#### Table A-1. Excel Import File Format

| Column | Field Name                      | Field Type / Max<br>Length        | Validation                                                                                                    |
|--------|---------------------------------|-----------------------------------|----------------------------------------------------------------------------------------------------|
| A      | SmartWay<br>Internal Carrier ID | Numeric                           | If the Import file was generated by the Online Logistics Tool by exporting carriers you previously imported, selected manually, or selected using the Auto Populate Carriers function, then this will be an integer. Otherwise, this field should be blank so your carrier data is not associated with the wrong SmartWay carrier. |
| В      | Carrier Name                    | Alpha-numeric /<br>100 Characters | This is a required field.                                                                                                    |

|        |                                                         | Field Type / Max                                                |                                                                                                    |
|--------|---------------------------------------------------------|-----------------------------------------------------------------|----------------------------------------------------------------------------------------------------|
| Column | Field Name                                              | Length                                                          | Validation                                                                                                    |
| С      | Mode                                                    | Alphabetic only / a<br>valid value from the<br>list             | This is an optional field. When present, it must be one of the valid Modes shown below. Values are not case sensitive.                                            |
|        |                                                         |                                                                 | Truck                                                                                                    |
|        |                                                         |                                                                 | Rail                                                                                                    |
|        |                                                         |                                                                 | Barge                                                                                                    |
|        |                                                         |                                                                 | • Air                                                                                                    |
|        |                                                         |                                                                 | Logistics                                                                                                    |
| D      | SCAC                                                    | Alphabetic only /<br>2-4 characters for<br>each code, 100 total | This field is optional. Lower case alphabetic characters will be saved as upper case. If you have multiple codes, please enter them as a comma-delimited list.    |
| E      | MCN                                                     | Numeric only / 5-7<br>numbers for each<br>number, 100 total     | This field is optional. Only numeric values are allowed. If you have multiple numbers, please enter them as a commadelimited list.                                |
| F      | DOT                                                     | Numeric only / 1-7<br>numbers for each<br>number, 100 total     | This field is optional. Only numeric values are allowed. If you have multiple numbers, please enter them as a commadelimited list.                                |
| G      | NSC                                                     | Alpha-numeric /<br>100 total characters<br>max                  | This field is optional. If you have multiple codes, please enter them as a commadelimited list.                                                                   |
| Н      | Availability<br>Activity Data (This<br>field was called | Alphabetic only / 1<br>character                                | This field is optional. This is a single alphabetic character. It is not case sensitive. The four valid values are:                                               |
|        | 'Data Available' in<br>the Excel-based<br>tool)         |                                                                 | a – you provide Ton-Miles and Total Miles<br>for the carrier                                                                                                    |
|        |                                                         |                                                                 | b – you provide Ton-Miles and Average<br>Payload for the carrier                                                                                                  |
|        |                                                         |                                                                 | c – you provide Total Miles and Average<br>Payload for the carrier                                                                                                |
|        |                                                         |                                                                 | d – you provide only Total Miles for the<br>carrier and the carrier's average payload<br>will be based on an average payload<br>value calculated from other Truck |

| Column | Field Name                                         | Field Type / Max<br>Length    | Validation                                                                                                    |
|--------|----------------------------------------------------|-------------------------------|----------------------------------------------------------------------------------------------------|
|        |                                                    |                               | Carriers in the same SmartWay Category. Only Truck Carriers that are not in the SmartWay Categories LTL/Dry Van or Package Delivery can use this option.                                                                                                    |
| I      | Ton-Miles                                          | Numeric only / 999<br>billion | This field is optional. When the carrier's Availability Activity Data (AAD) is an 'a' or 'b' this can be an integer greater than 0. It can be formatted in Excel to display a thousand's separator, but it must be a "true" numeric field. When AAD is a "c" or "d" this must be blank. |
| J      | Total Miles                                        | Numeric only / 999<br>billion | This field is optional. When the carrier's AAD is an 'a', 'c', or 'd' this can be an integer greater than 0. It can be formatted in Excel to display a thousand's separator, but it must be a "true" numeric field.  When AAD is a 'b' this must be blank.                              |
| К      | Average Payload                                    | Numeric only / 999            | This field is optional. When the carrier's AAD is a 'b' or 'c' this can be a number greater than 0. When AAD is an 'a' or 'd' this must be blank.                                                                                                    |
| L      | Number of Non-<br>SmartWay                         | Numeric only /<br>99,999      | This field is optional. It is only valid for non-SmartWay carriers.                                                                                                    |
|        | Carriers                                           |                               | Only integers greater than zero are valid.<br>It can be formatted in Excel to display a<br>thousand's separator, but it must be a<br>"true" numeric field. This must be blank<br>for SmartWay carriers.                                                                                 |
| М      | Partner's internal<br>system ID for the<br>carrier | Alpha-numeric / 25            | This field is optional. It is meant to hold an Internal Carrier ID code from your company's database system that remains the same year after year. This can then be used to identify your SmartWay carriers in future years.                                                            |

## **Appendix B: Carrier Payload Validation**

Validation cut points are set in the online logistics tool to identify payloads that are somewhat outside typical industry values (yellow flag warnings) and those that are far outside industry averages (red flag warnings). The payload check only applies to Data Availability selections where payloads are either entered by the user or calculated based on other inputs. Checks are applied at the carrier (row) level.

Payload checks are specific to the truck carrier fleet's SmartWay Category/mode, which is available for each carrier category from the Carrier Data Table. Red payload ranges require explanations. For yellow ranges explanations are optional.

Validation ranges are based on payload values reported by SmartWay Logistics partners for the 2019 calendar year. Minimum values are set to zero, requiring all payload entries to be greater than zero. Red and yellow ranges were determined based on visual identification of apparent inflection points in the payload distribution curves, corresponding to "natural" groupings where possible. Maximum, not-to-exceed values are based on those used in the SmartWay Truck Tool.

Table B-1. Logistics Business Unit Payload Validation Ranges

| SmartWay Truck Category  | Low Red    | Low Yellow  | High Yellow | High Red      |
|--------------------------|------------|-------------|-------------|---------------|
| LTL Dry Van              | 0.0 - 1.0  | 1.0 - 2.5   | 15.0 - 20.0 | 20.0 – 83.7   |
| Package                  | 0.0 - 0.1  | 0.1 - 2.5   | 15.0 - 20.0 | 20.0 - 83.7   |
| TL Dry Van               | 0.0 - 5.0  | 5.0 - 10.0  | 20.0 - 22.5 | 22.5 - 150.0  |
| Refrigerated             | 0.0 - 5.0  | 5.0 - 15.0  | 21.0 - 22.5 | 22.5 – 82.5   |
| Flatbed                  | 0.0 - 5.0  | 5.0 - 10.0  | 24.0 - 26.0 | 26.0 – 99.9   |
| Tanker                   | 0.0 - 5.0  | 5.0 - 15.0  | 23.5 - 25.0 | 25.0 - 103.8  |
| Moving                   | 0.0 - 2.5  | 2.5 - 4.0   | 17.5 - 19.5 | 19.5 – 150.0  |
| Specialized/Utility      | 0.0 - 2.0  | 2.0 - 10.0  | 22.5 - 25.0 | 25.0 - 111.0  |
| Dray                     | 0.0 - 5.0  | 5.0 - 10.0  | 22.0 - 30.0 | 30.0 - 73.5   |
| Auto Carrier             | 0.0 - 5.0  | 5.0 - 7.5   | 20.0 - 22.5 | 22.5 - 73.5   |
| Heavy-Bulk               | 0.0 - 5.0  | 5.0 -10.0   | 22.5 - 25.0 | 25.0 - 120.0  |
| Mixed                    | 0.0 - 5.0  | 5.0 - 11.5  | 22.0 - 32.0 | 32.0 - 99.3   |
| Expedited                | 0.0 - 1.0  | 1.0 - 2.5   | 20.0 - 22.5 | 22.5 - 83.7   |
| General (all categories) | 0.0 - 5.0  | 5.0 - 10.0  | 23.0 - 25.0 | 25.0 - 150.0  |
| Logistics                | 0.0 - 12.0 | 12.0 - 16.7 | 21.0 - 27.2 | 27.2 – 150.0  |
| Rail                     | 0.0 - 9.4  | N/A         | N/A         | 125.0 - 200.0 |

| SmartWay Truck Category | Low Red | Low Yellow | High Yellow  | High Red |
|-------------------------|---------|------------|--------------|----------|
| Air                     | N/A     | N/A        | 55.0 - 110.0 | > 110.0  |

Validation cutoffs for rail payloads are based on the distribution of average values estimated for all Class 1 carriers (see **Logistics Tool Technical Documentation**), and only include red flags. The absolute upper bound for rail carriers has been set at 200 tons.

Air carriers have their maximum average payload set to 110 tons, corresponding to the maximum payload capacity for the largest aircraft make/model specified by SmartWay partners in 2017. Payloads above this amount trigger a "red" out of range error that must be explained by the partner to proceed, although no value has been set for a maximum allowable payload at this time. Payloads between 55 and 110 tons receive a "yellow" warning which may be explained if the partner chooses.

Barge carrier payloads are flagged for verification if their density is greater than 0.6 tons per cubic foot or less than 0.003 tons per cubic foot, consistent with the payload validation used in the SmartWay Barge Tool.

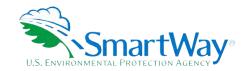

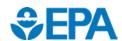

U. S. Environmental Protection Agency Office of Transportation and Air Quality 1200 Pennsylvania Ave. NW Washington, DC 20460 (734) 214-4333

https://www.epa.gov/

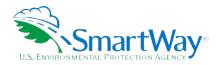

U. S. Environmental Protection Agency National Vehicle and Fuel Emissions Laboratory 2565 Plymouth Rd. Ann Arbor, MI 48105 (734) 214-4200

https://www.epa.gov/transportation-air-pollution-and-climate-change